## **CARA MENGGUNAKAN APLIKASI**

#### **1. Tampilan Form Utama**

Pada saat aplikasi dijalankan maka akan muncul form seperti pada Gambar 1.1, terdapat dua pilihan proses utama yaitu embedding data yang digunakan untuk menyembunyikan data dan ekstraksi data digunakan untuk membaca atau mengambil data yang telah disembunyikan. Gambar 1.1 merupakan tampilan form utama :

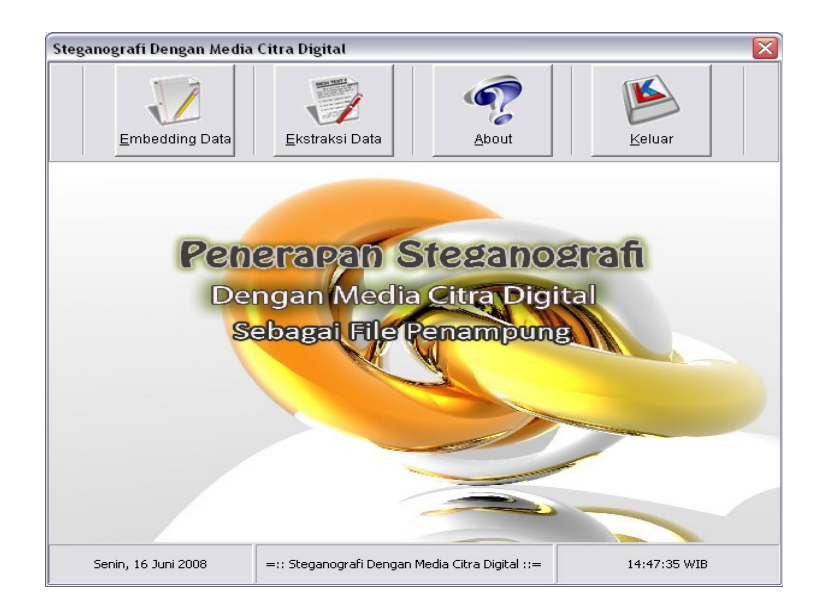

Gambar 1.1 Tampilan Form Utama

## **2. Pengujian Embedding Data**

Pilih button Embedding Data pada form utama maka akan muncul form seperti pada Gambar 2.1. Terdapat pilihan untuk menyisipkan data (pesan) teks dan menyisipkan data file. Untuk menyisipkan data (pesan) teks maka pilih RadioButton Pesan kemudian pilih Button Pilih Gambar yang digunakan untuk memilih gambar yang akan di embedding data kemudian akan muncul

form Open, pada Files of type terdapat pilihan gambar GIF atau BMP yang akan disisipkan data rahasia.

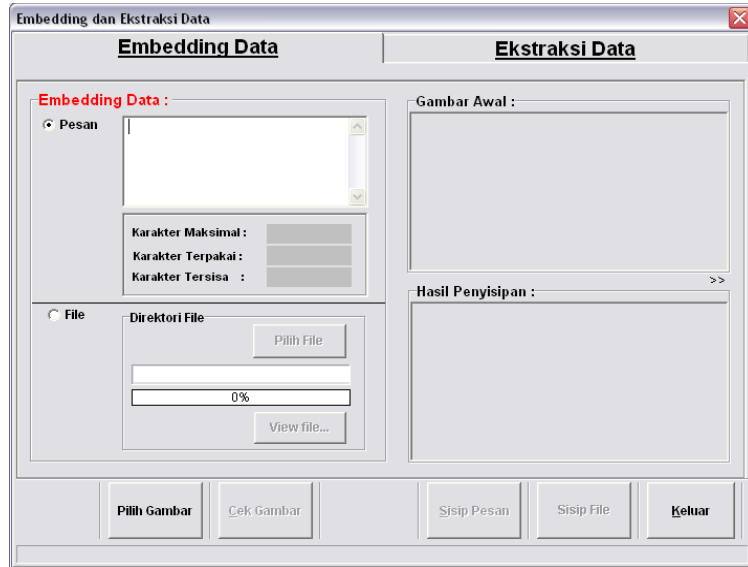

Gambar 2.1 Tampilan Form Embedding Data

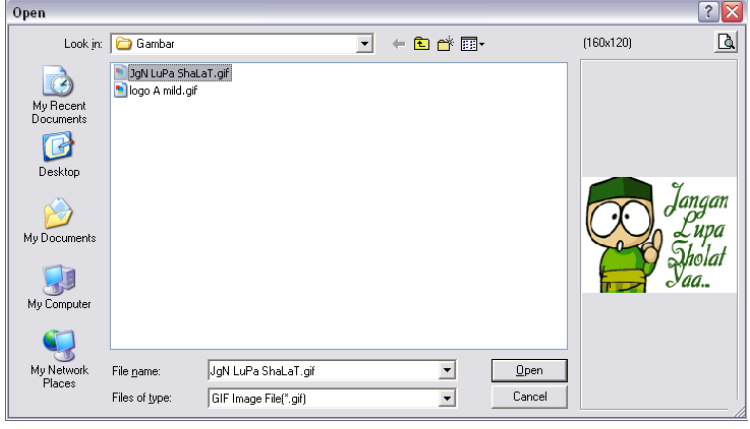

Gambar 2.2 Tampilan Pilihan Gambar

Pengujian pertama akan menyisipkan data (pesan) teks pada gambar GIF. Setelah input berupa gambar GIF kemudian sistem akan melakukan proses dalam membaca byte piksel gambar untuk mengetahui berapa jumlah karakter maksimum data yang dapat di sisipkan dalam gambar

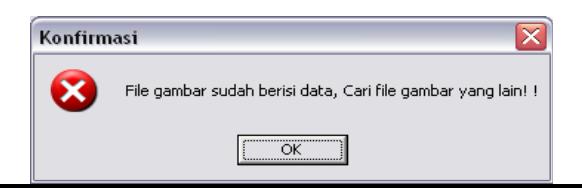

tersebut. Setelah input berupa gambar maka langkah pertama yang dilakukan sebelum proses penyisipan data (pesan) teks adalah mengecek gambar melalui keberadaan TandaPesan didalam gambar yang berfungsi sebagai indikator apakah gambar tersebut sudah terdapat data rahasia atau belum dengan cara mengkilk button Cek Gambar. Jika sudah terdapat data (pesan) teks maka akan muncul kotak dialog seperti pada Gambar 2.3.

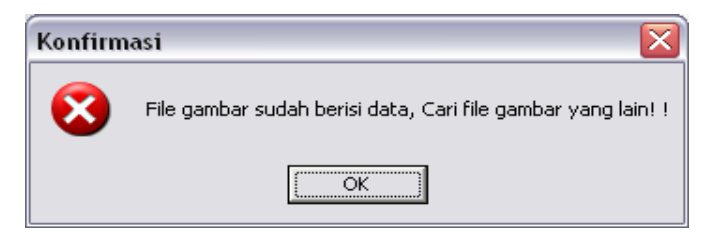

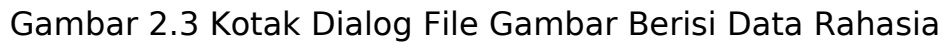

Jika belum terdapat data (pesan) teks pada gambar GIF maka muncul kotak dialog seperti pada Gambar 2.4.

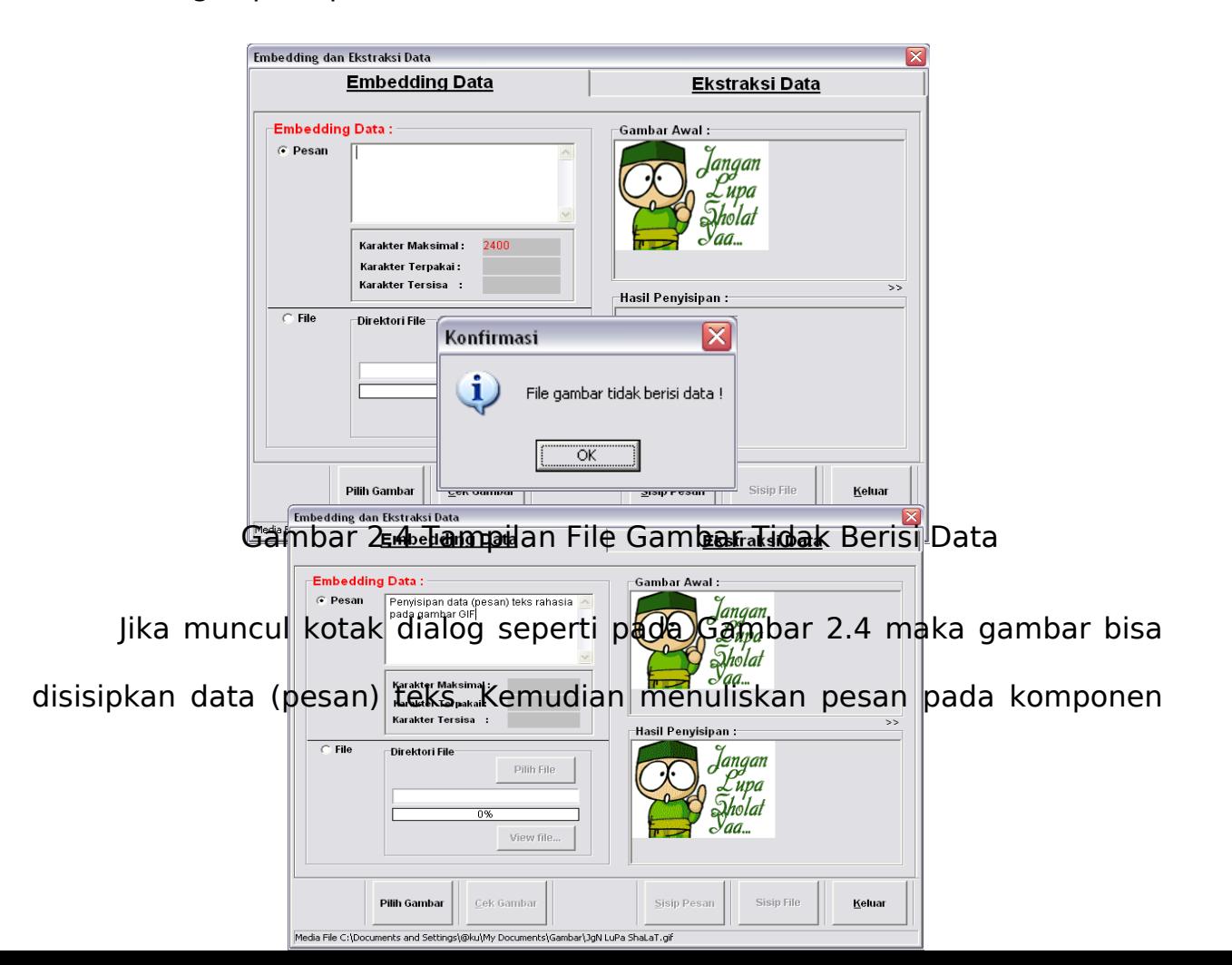

memo, setelah menuliskan pesan maka klik Button Sisip Pesan. Jika gambar tersebut berhasil disisipkan data (pesan) teks maka akan tampil kotak dialog seperti pada Gambar 2.5.

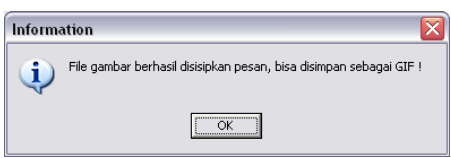

Gambar 2.5 Tampilan Proses Embedding Data (pesan) Teks pada GIF Kemudian klik OK maka akan menampilkan form simpan sebagai GIF yang digunakan untuk menyimpan gambar yang telah disisipkan data dengan hasil berupa gambar berformat GIF.

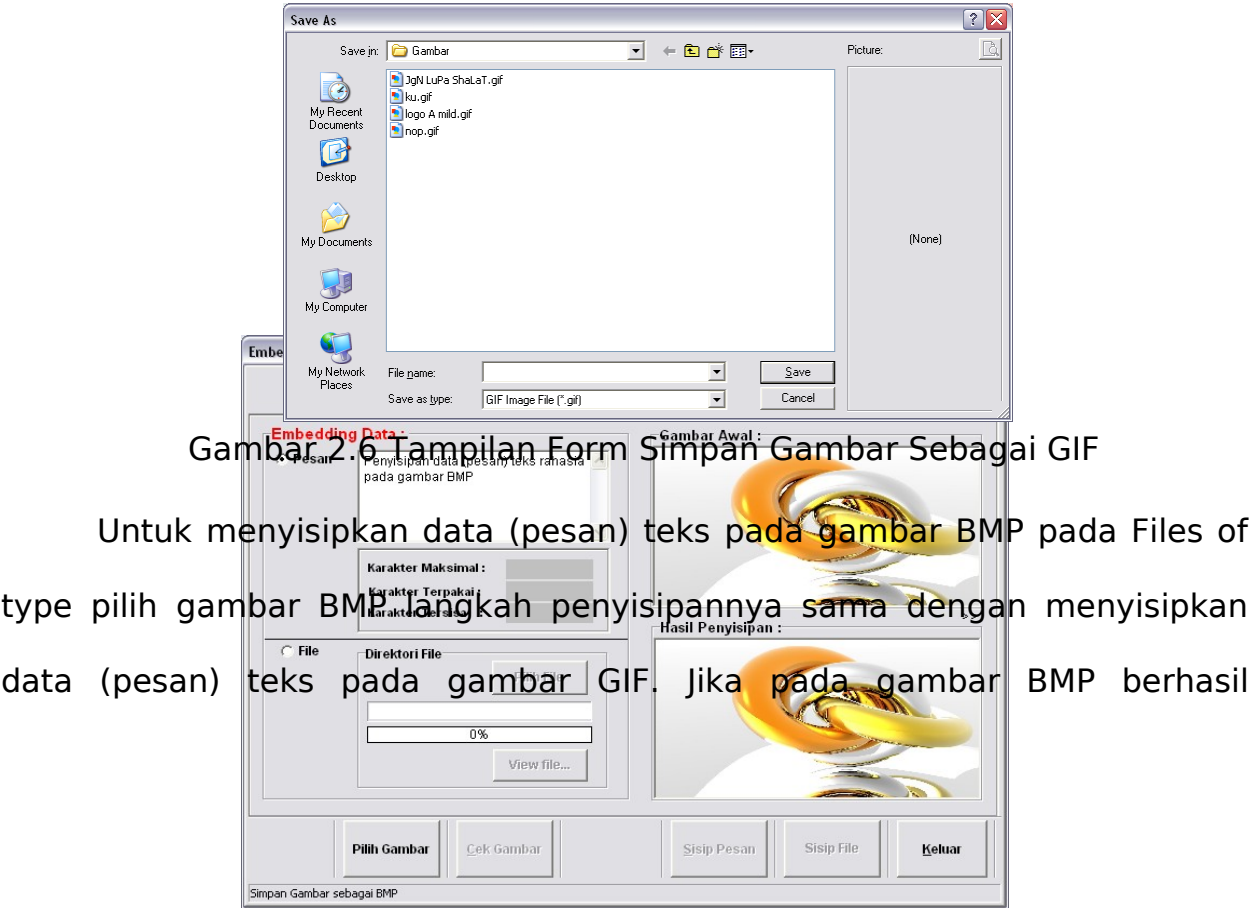

disisipkan data (pesan) teks maka akan tampil kotak dialog seperti pada Gambar 2.7.

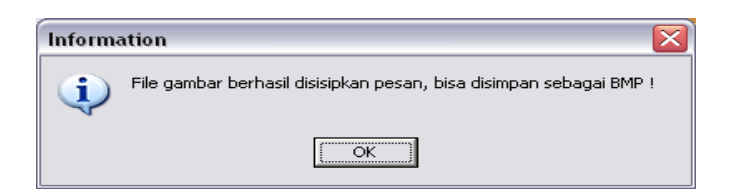

Gambar 2.7 Tampilan Proses Embedding Data (pesan) Teks pada BMP

Kemudian klik OK maka akan menampilkan form simpan sebagai BMP yang digunakan untuk menyimpan gambar yang telah disisipkan data dengan hasil berupa gambar berformat BMP.

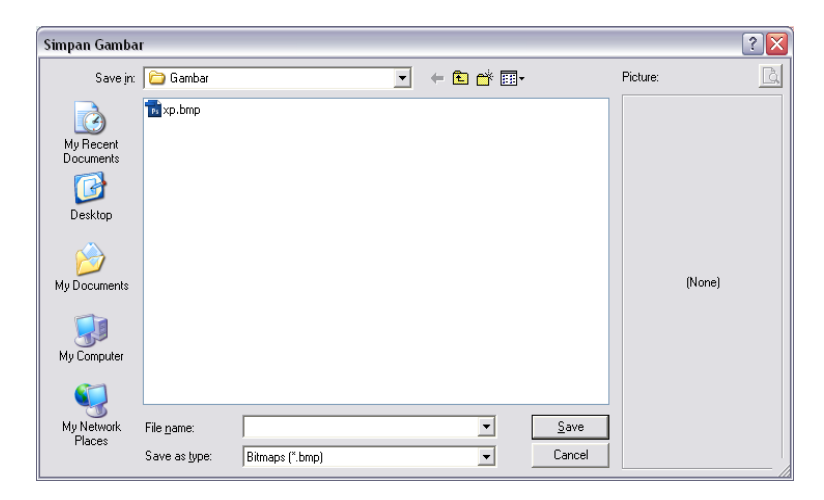

Gambar 2.8 Tampilan Form Simpan Gambar Sebagai BMP

Pengujian berikutnya akan menyisipkan data file pada gambar BMP. Setelah input berupa gambar kemudian klik Cek Gambar adalah mengecek gambar melalui keberadaan TandaPesan didalam gambar yang berfungsi sebagai indikator apakah gambar tersebut sudah terdapat data rahasia atau belum. Jika gambar tersebut telah berisi data rahasia maka akan tampil seperti pada Gambar 2.9.

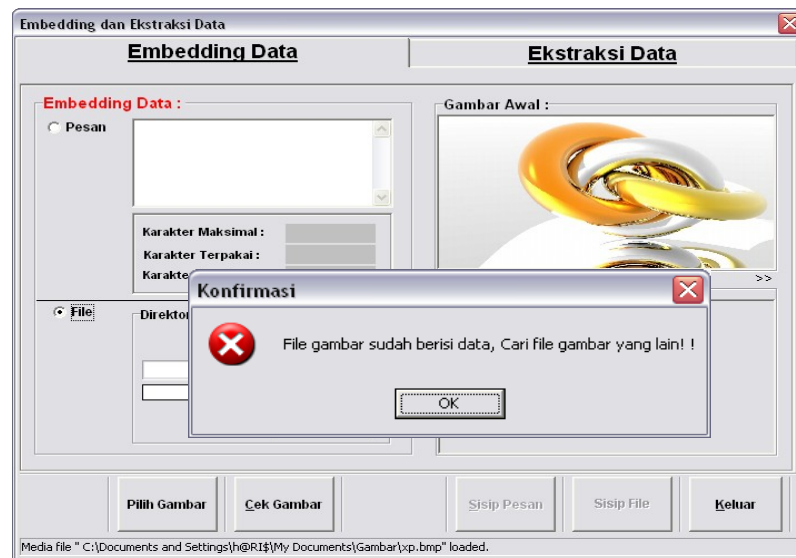

Gambar 2.9 Kotak Dialog File Gambar Berisi Data Rahasia Jika dalam proses pemilihan gambar BMP belum terdapat data file

maka dapat dilakukan proses embedding data file ke dalam gambar seperti terlihat pada Gambar 2.10.

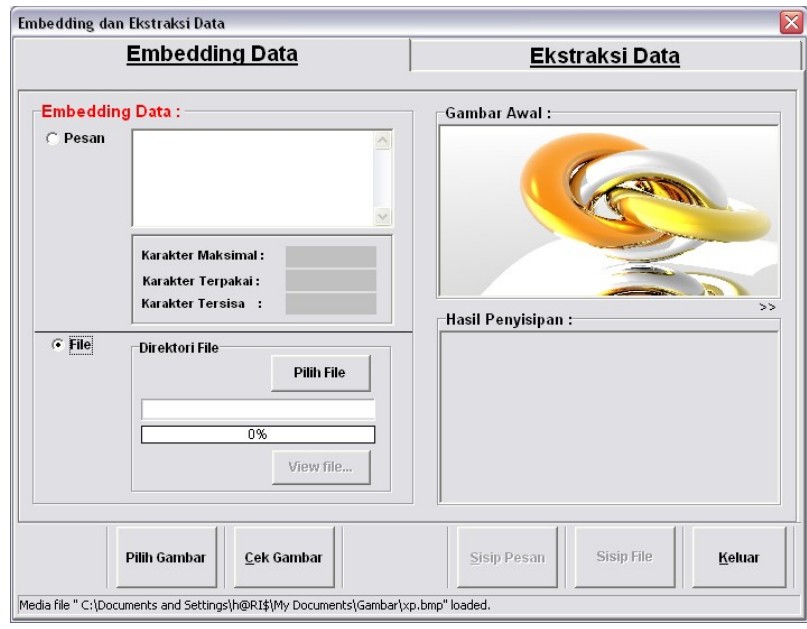

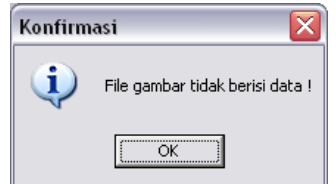

Gambar 2.10 Tampilan Form File Gambar Tidak Berisi Data

Jika gambar tidak berisi data kemudian klik button Pilih File maka akan muncul kotak dialog Pilih File Sembarang yang digunakan untuk memilih file yang akan disisipkan pada gambar BMP.

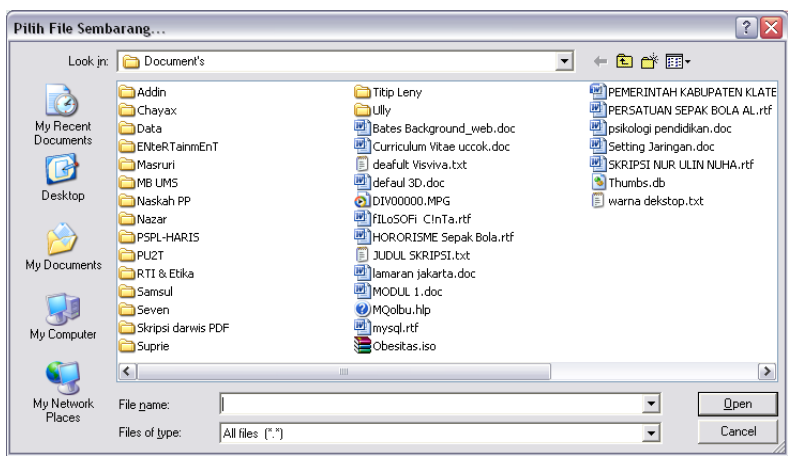

Gambar 2.11 Tampilan Pilihan File Sembarang

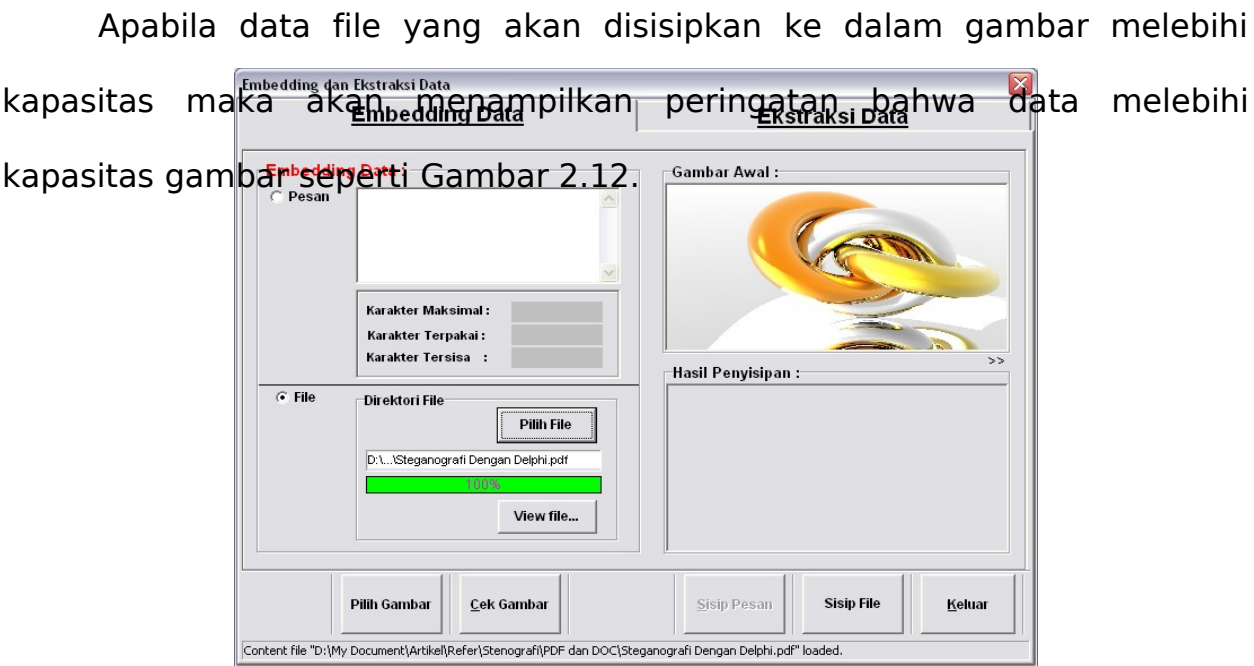

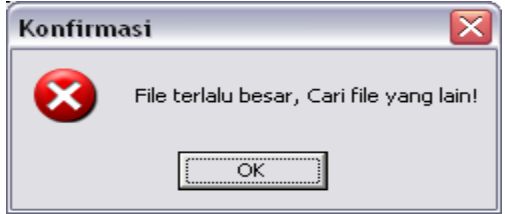

Gambar 2.12 Data File Lebih Besar Dari Kapasitas file Gambar.

Jika muncul kotak dialog seperti pada Gambar 2.12 maka pilih file sembarang yang mempunyai kapasitas lebih kecil dari file gambar. Kemudian klik button Sisip File, jika berhasil disisipkan data maka akan muncul kotak dialog seperti pada Gambar 2.13.

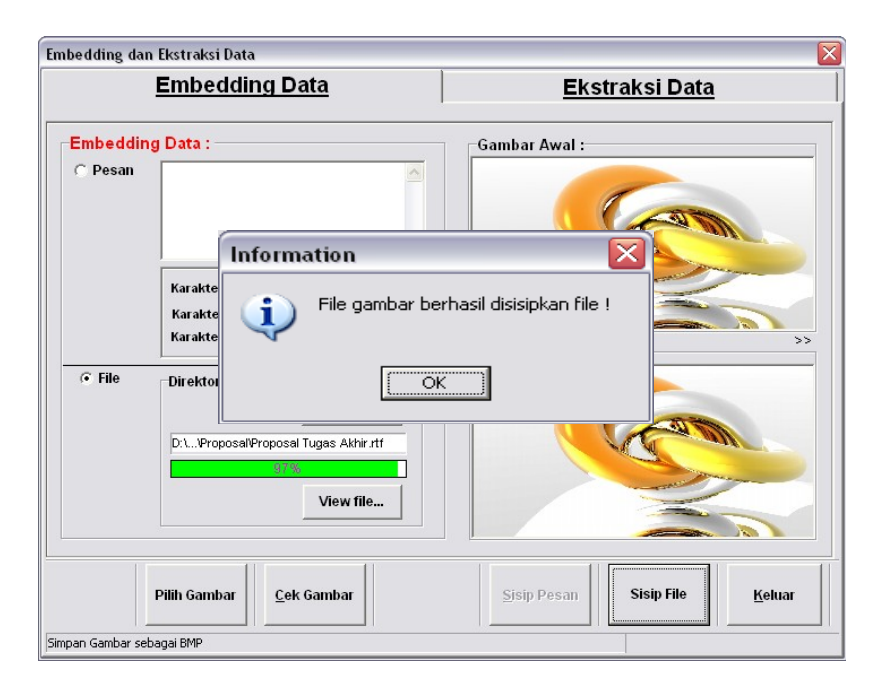

Gambar 2.13 Tampilan Proses Embedding Data File

Kemudian klik OK maka akan menampilkan form simpan sebagai BMP yang digunakan untuk menyimpan gambar yang telah disisipkan data dengan hasil berupa gambar berformat BMP

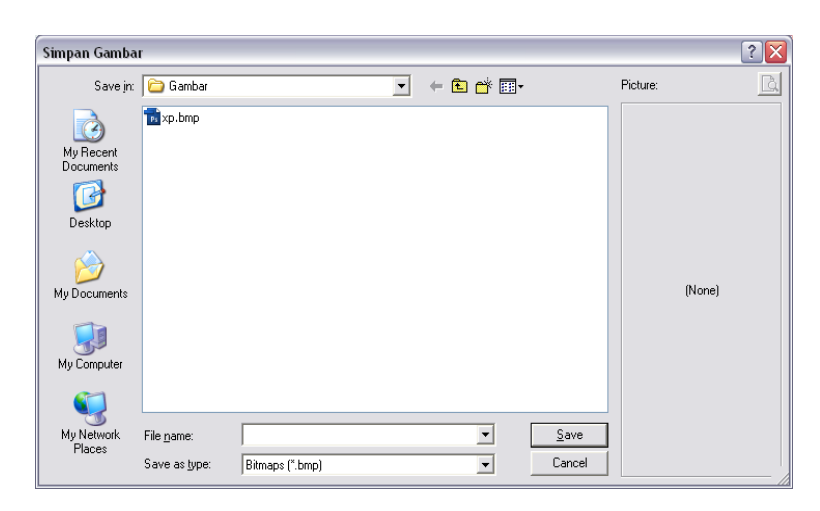

Gambar 2.14 Tampilan Form Simpan Gambar Sebagai BMP

# **3. Pengujian Ekstraksi Data.**

Jika berada pada form utama maka klik button Ekstraksi Data atau jika berada pada form Embedding Data klik Tab Ekstraksi Data maka akan muncul form seperti pada Gambar 3.1.

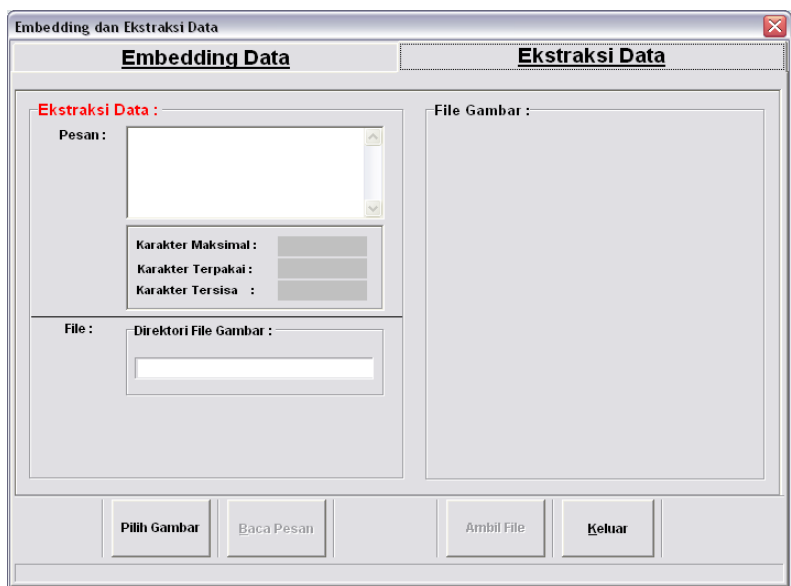

Gambar 3.1 Tampilan Form Ekstraksi Data

Kemudian pilih Button Pilih Gambar yang digunakan untuk memilih gambar yang akan di ekstraksi data kemudian akan muncul form Open, pada Files of type terdapat pilihan gambar GIF atau BMP yang akan diekstraksi data rahasia.

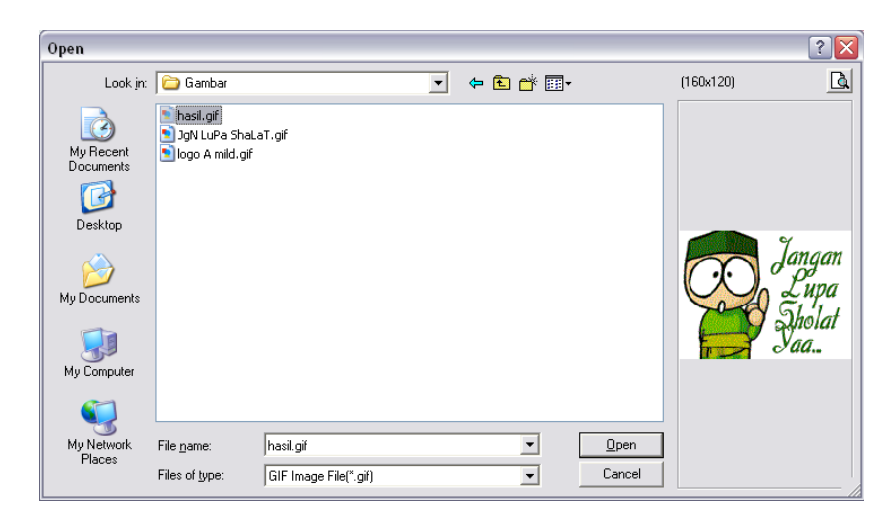

Gambar 3.2 Tampilan Pilihan Gambar

Setelah input gambar GIF atau BMP maka sebelum proses ekstraksi data dalam gambar dapat dilakukan, sistem akan melakukan proses cek

gambar yang digunakan untuk mengecek apakah didalam gambar terdapat data rahasia atau tidak. Pada proses ekstraksi data ini merupakan pengungkapan kembali data di dalam gambar yang terdapat data pesan atau data file. Jika terdapat data (pesan) teks dalam gambar maka muncul kotak dialog seperti pada Gambar 3.3.

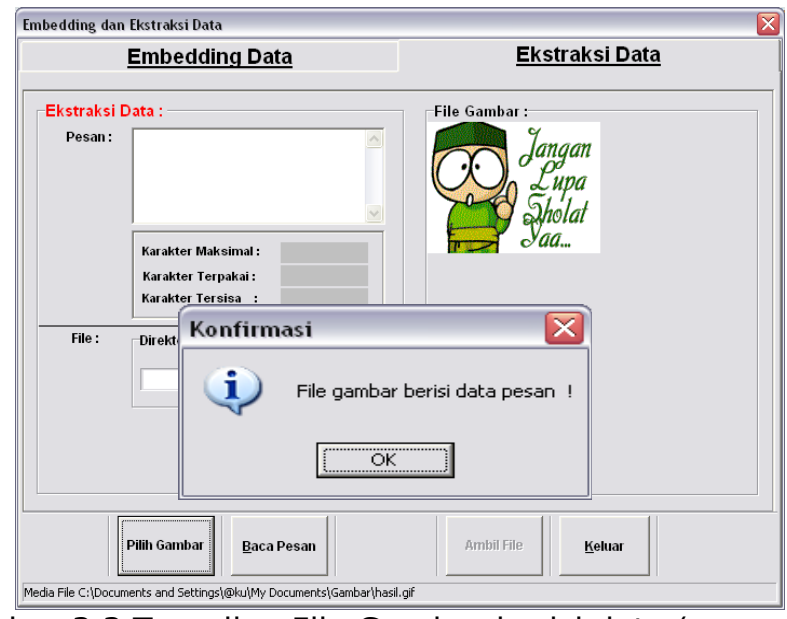

Gambar 3.3 Tampilan File Gambar berisi data (pesan) teks

Kemudian untuk membaca data (pesan) teks klik button Baca Pesan maka pesan yang disembunyikan akan diekstraksi dan ditampilkan langsung pada komponen Memo

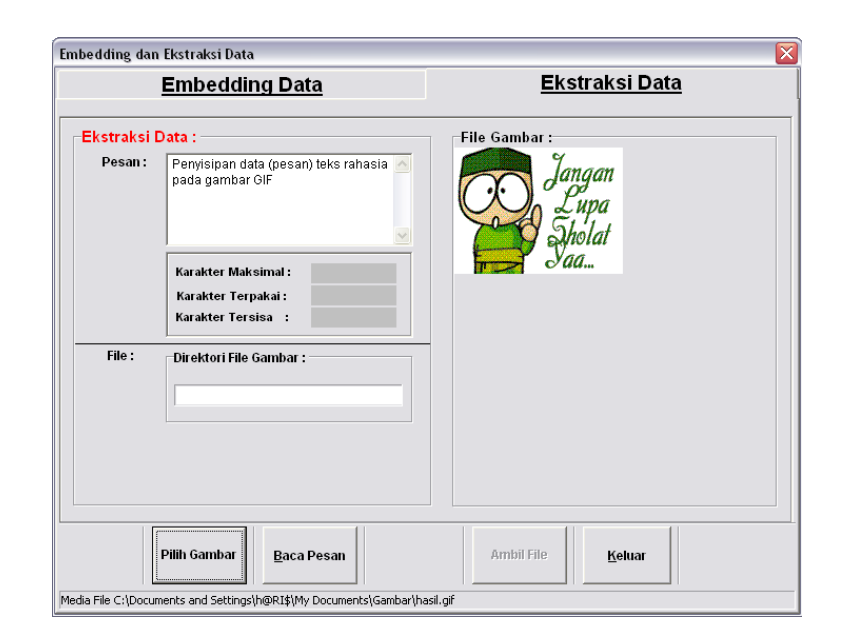

Gambar 3.4 Tampilan Proses Ekstraksi Data (pesan) Teks

Apabila gambar yang akan di ekstraksi tersebut mengandung data file maka akan muncul kotak dialog beserta nama file yang terdapat didalam gambar tersebut, tampilannya seperti pada Gambar 3.5.

| $ \overline{\mathsf{x}} $<br>Embedding dan Ekstraksi Data                                                                                                   |                                          |                       |
|----------------------------------------------------------------------------------------------------|------------------------------------------|-----------------------|
|                                                                                                    | <b>Embedding Data</b>                    | <b>Ekstraksi Data</b> |
| <b>Ekstraksi Data:</b>                                                                                                    |                                          | <b>File Gambar:</b>   |
| Pesan:                                                                                                    | Karakter Maksimal:<br>Karakter Terpakai: |                       |
| Karakter Tersisa :<br>Information<br>File:<br>File gambar berisi file dengan nama Proposal Tugas Akhir.rtf !<br>i<br>                                       |                                          |                       |
| <b>Pilih Gambar</b><br><b>Ambil File</b><br><b>Baca Pesan</b><br>Keluar<br>Media file "C:\Documents and Settings\h@RI\$\My Documents\Gambar\xp.bmp" loaded. |                                          |                       |

Gambar 3.5 Tampilan File Gambar berisi data file

Setelah proses Cek Gambar selesai maka selanjutnya proses ekstraksi data pada gambar yang terdapat data file dapat dilakukan dengan cara mengklik button Ambil File. Terlihat seperti pada Gambar 3.6.

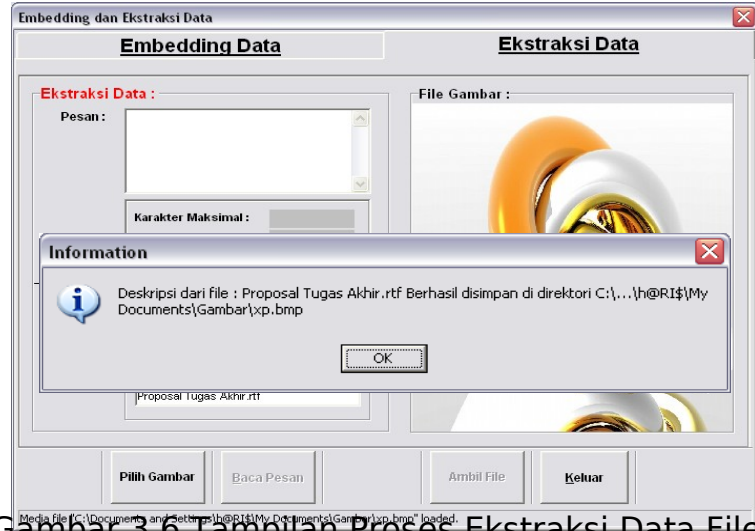

Gambar 3.6 Tampilan Proses Ekstraksi Data File

Kemudian klik OK maka file yang diekstraksi secara otomatis tersimpan didalam direktori file gambar stego.

## **4. Form About.**

Pada form utama terdapat button About yang akan menampilkan penjelasan singkat tentang program. Seperti terlihat pada Gambar 4.1.

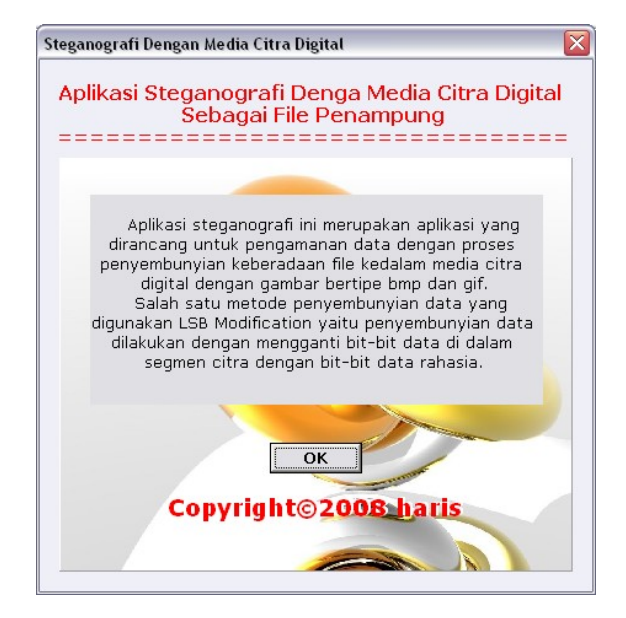

Gambar 4.1 Tampilan Form About